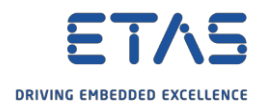

## HSP Update Tool: ハードウェアが見つかりません

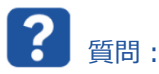

- o HSP Update Tool で、接続されているハードウェアが認識されません。
- o PC に **ES910** を接続していますが、HSP Update Tool で認識できません。
- o **HSP Update Tool** で → ツールバー → [**ハードウェアの検索**]

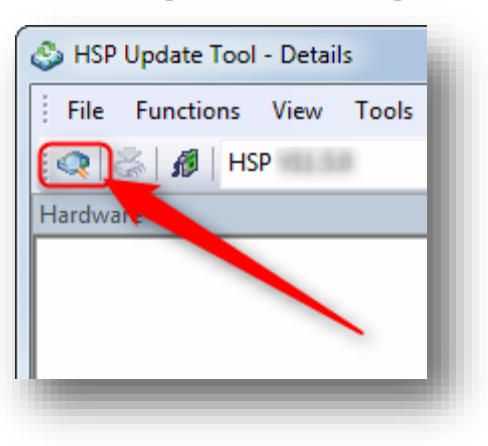

## o 結果:

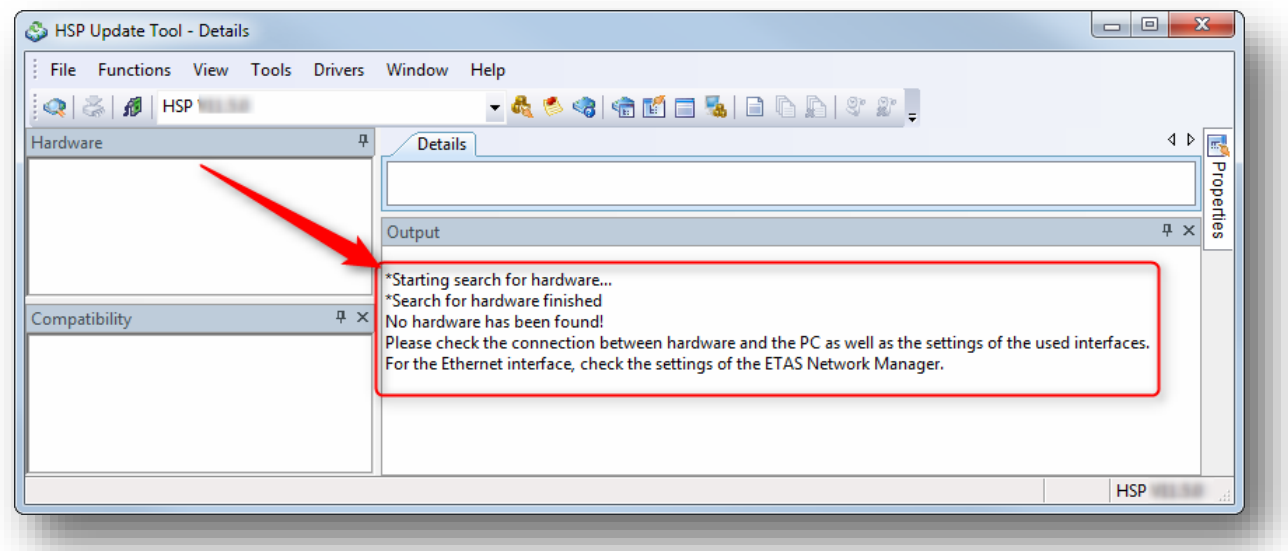

ハードウェアが見つかりません。

ハードウェアと PC の接続と、使用されているインターフェースの設定を確認してください。

イーサネットインターフェースを使用している場合は、ETAS ネットワークマネージャの設定も確認してくださ い。

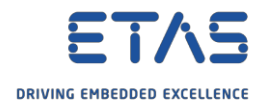

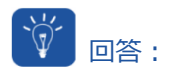

- 1. PC とハードウェアデバイス間の**ケーブル**は差し込まれていますか。
- 2. ハードウェアデバイスに**電源**が供給されていますか。
- 3. IP アドレス範囲 **192.168.40.\***のネットワークアダプタにデバイスを接続していますか。
- o **ETAS Network settings** ツールを使用して確認します。

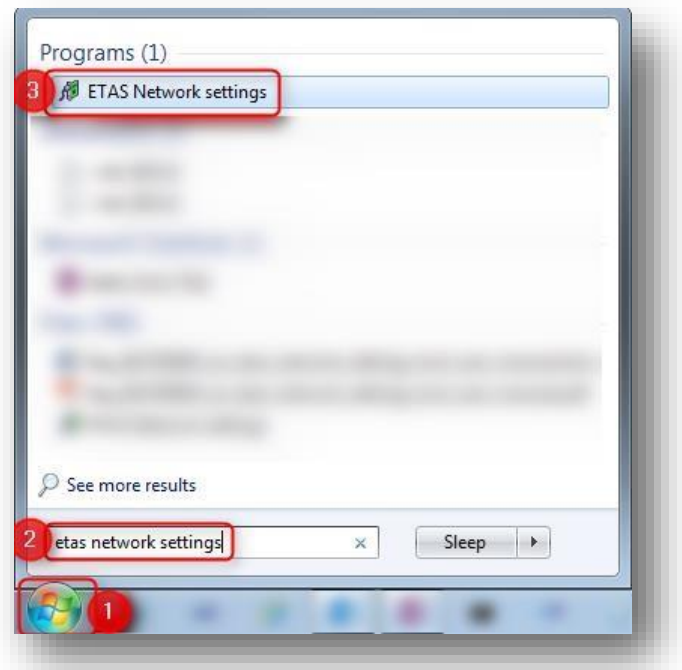

o [**ETAS ハードウェア用のネットワーク設定(ページ1)**]で → [**使用可能なネットワークアダプタ**]パネル → [**IP アドレス**]欄:「**192.168.40**」で開始されたエントリはありますか。

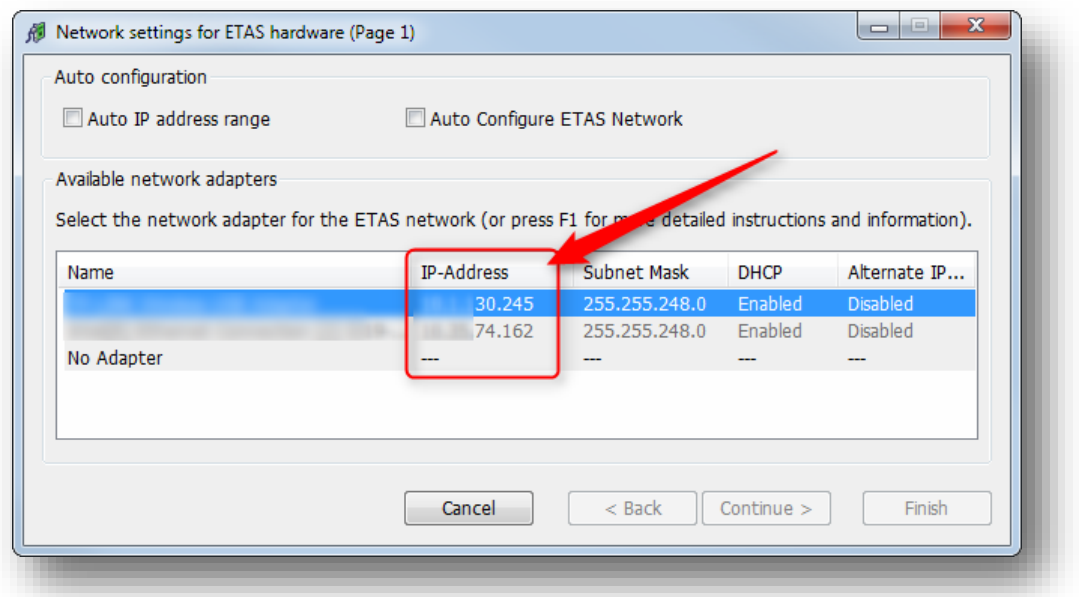

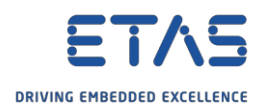

- o ネットワークアダプタの **IP アドレス**を手動で設定する方法:
	- o **Windows のタスクバー** → **ネットワーク**アイコンの上でマウスを**右**クリックします。
		- o **無線**接続のアイコン

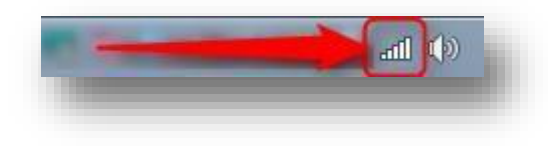

o **有線**接続のアイコン

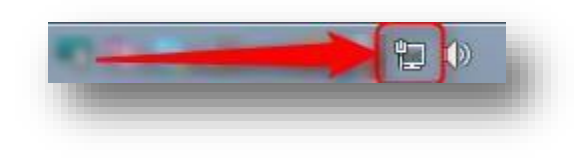

o [**ネットワークと共有センターを開く**]をクリックします。

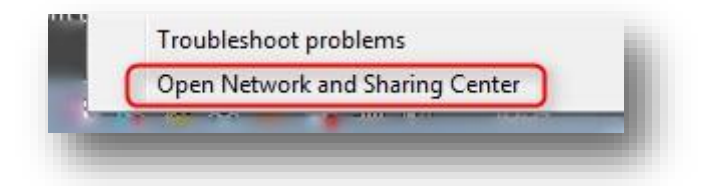

o [**ネットワークと共有センター**]で → [**アダプタの設定の変更**]をクリックします。

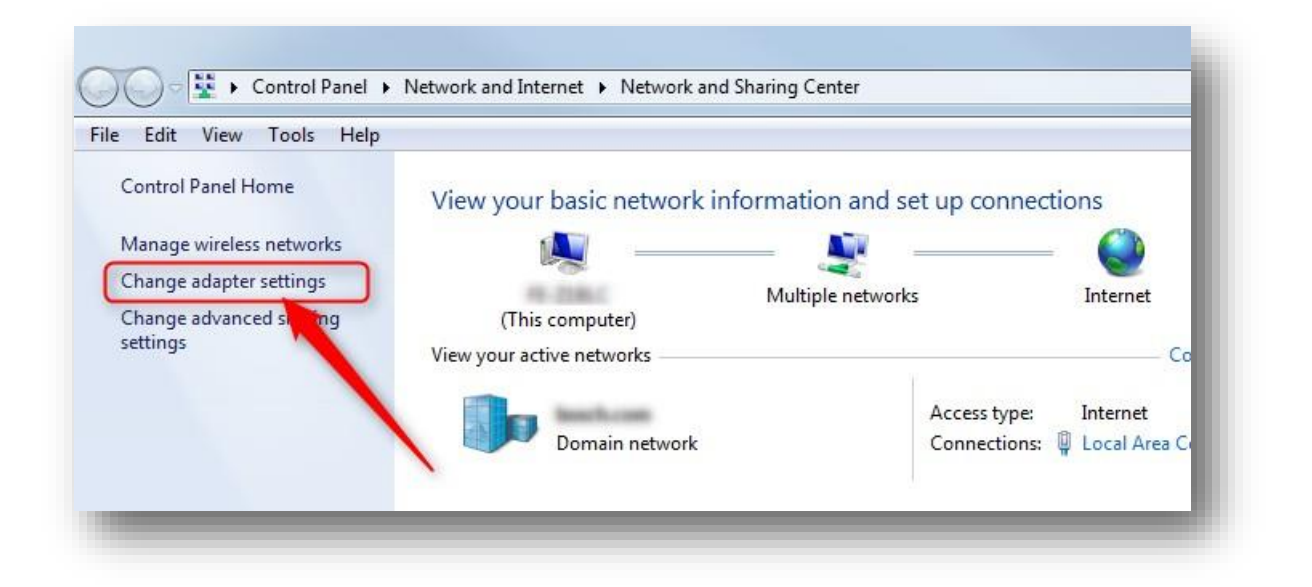

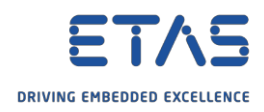

o 特定の**アダプタ上**でマウスを**右**クリック → [**プロパティ**]

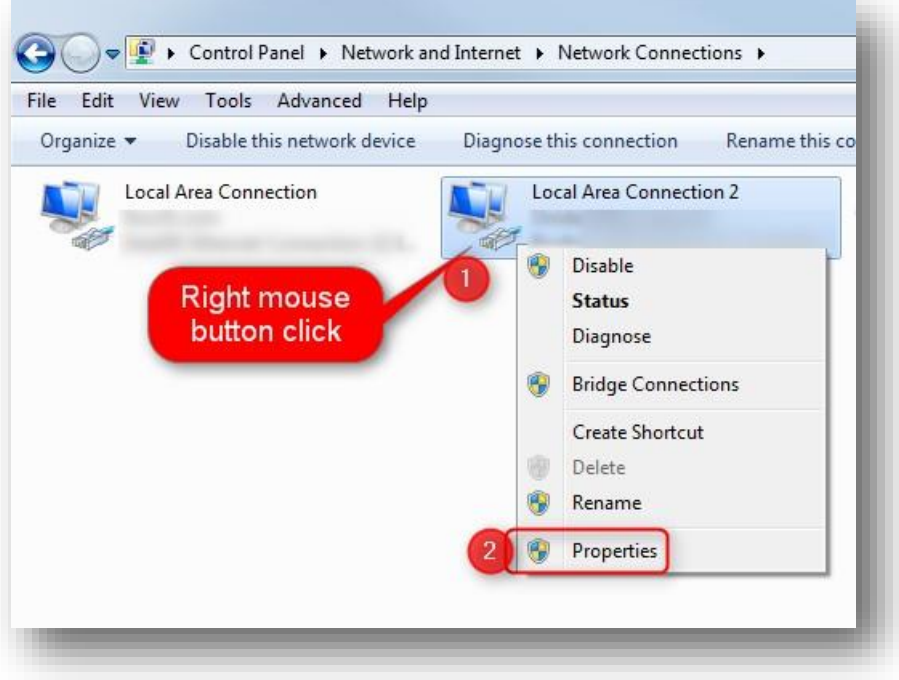

o [**ローカル エリアの接続プロパティ**]ダイアログで → [**インターネット プロトコル バージョン 4 (TCP/IPv4)**] → [**OK**]ボタンをクリックします。

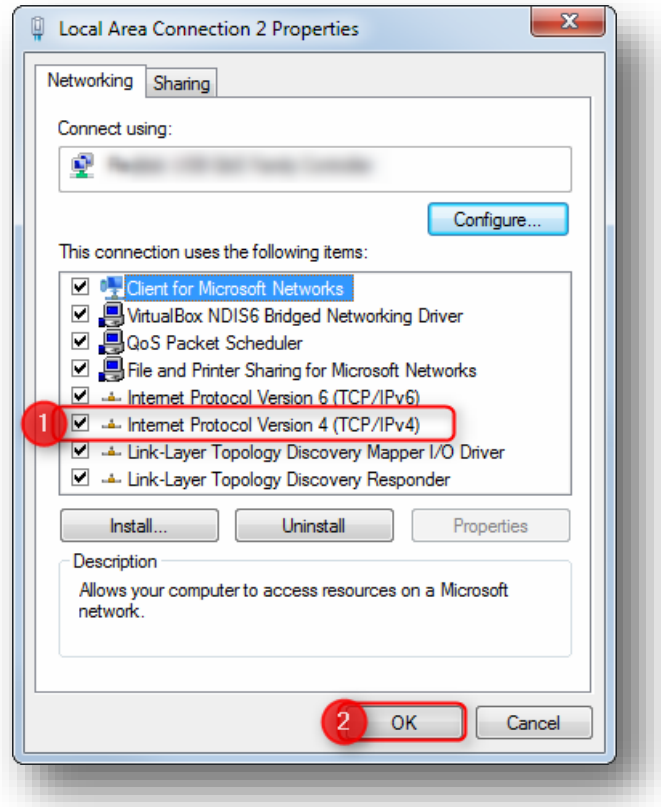

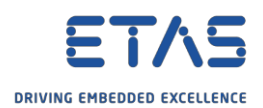

o [**インターネット プロトコル バージョン 4 (TCP/IPv4)のプロパティ**]ダイアログで → [**次の IP アド レスを使う**]オプション → [**IP アドレス**:]フィールドを選択します。「**192.168.40.241**」を入力 →

[**OK**]ボタンをクリックします。

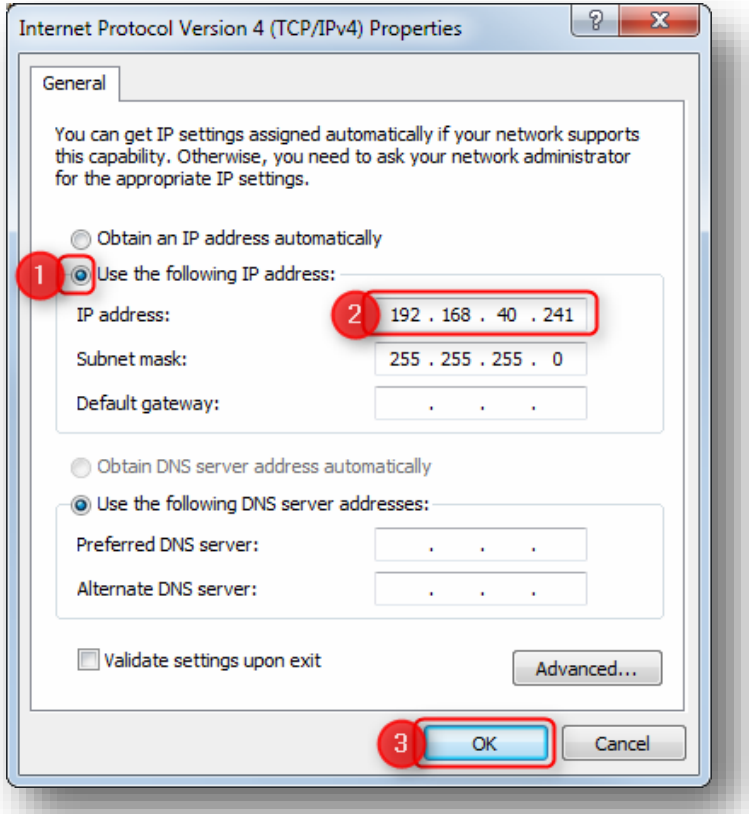

o [**ETAS ハードウェア用のネットワーク設定(ページ1)**]で「**192.168.40**」のエントリをクリック → [**次へ >**]ボタンをクリックします。

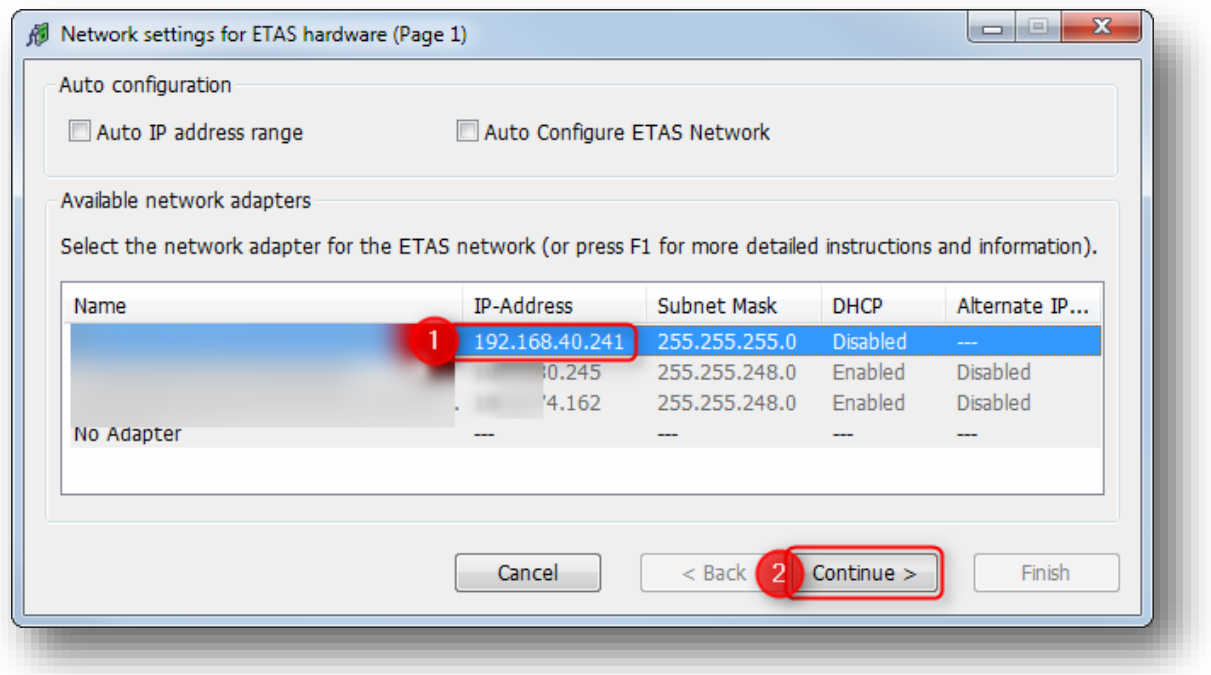

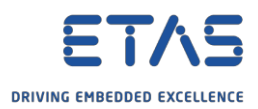

o [**ETAS ハードウェア用のネットワーク設定(ページ2)**]で → [**デフォルト**]ボタンをクリックします。

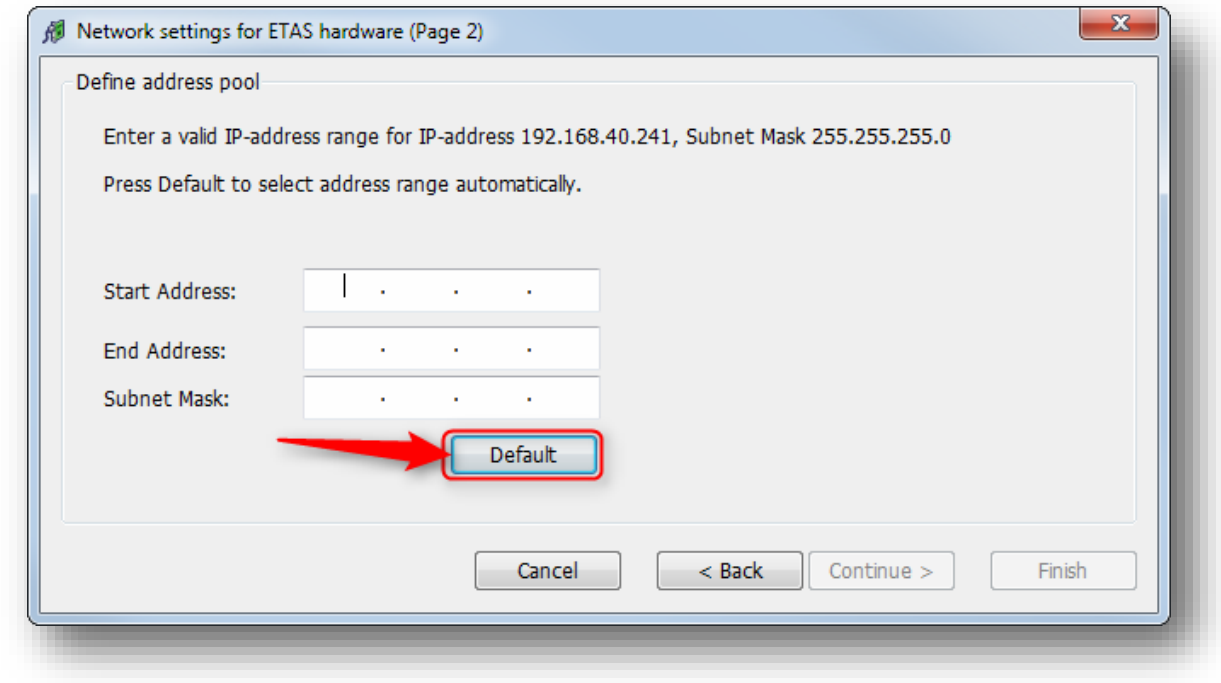

o アドレスのフィールドが自動的に入力されます。[**次へ >**]ボタンをクリックします。

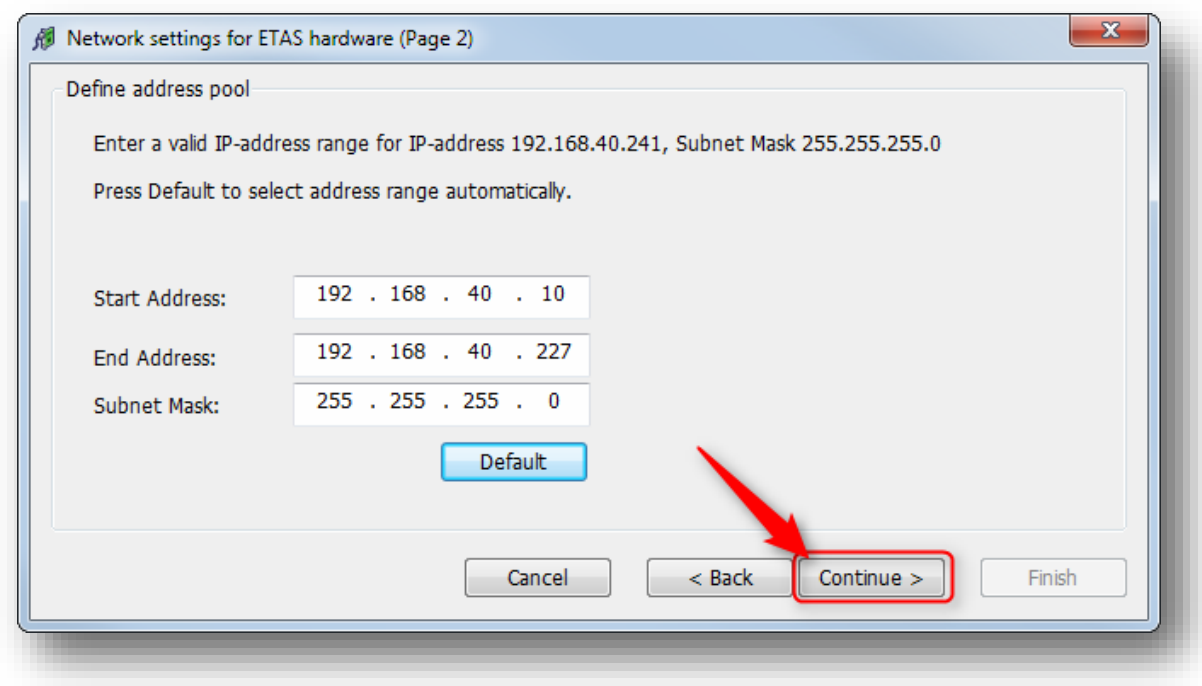

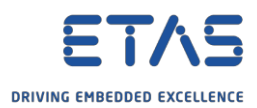

o [**ETAS ハードウェア用のネットワーク設定(ページ4)**]で → [**終了**]ボタンをクリックします。

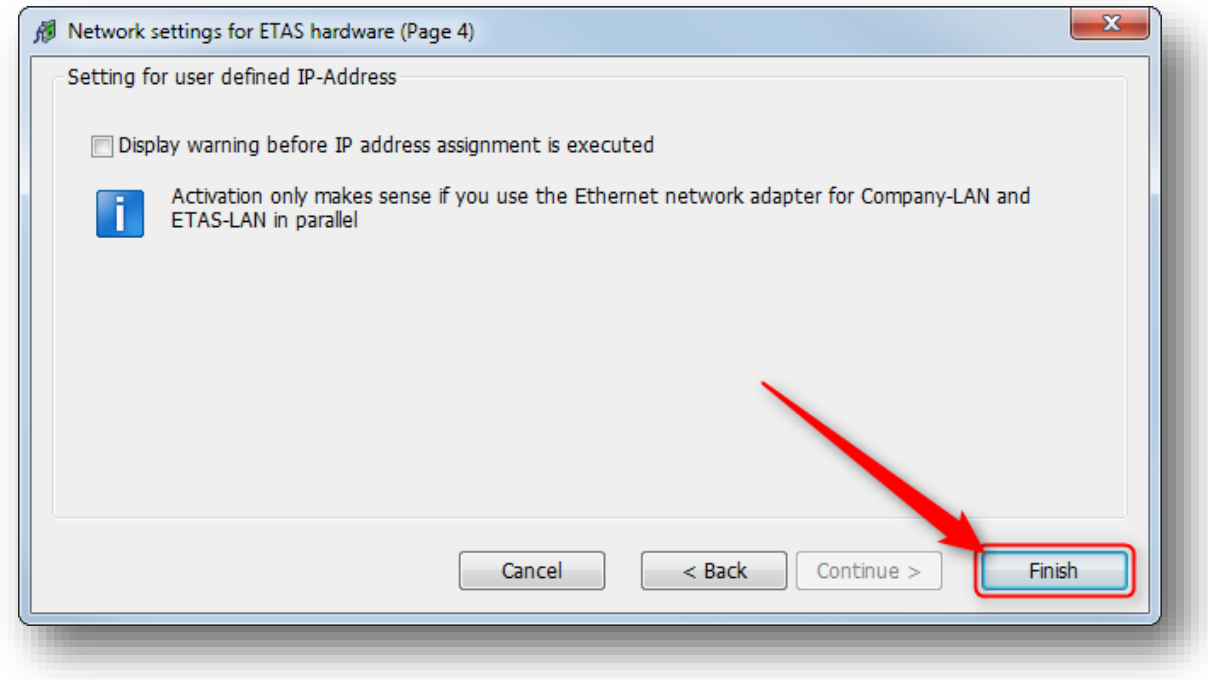

## 結果:

o **HSP Update Tool** で → ツールバー → [**ハードウェアの検索**] → 接続されているデバイスが見つかりま す。

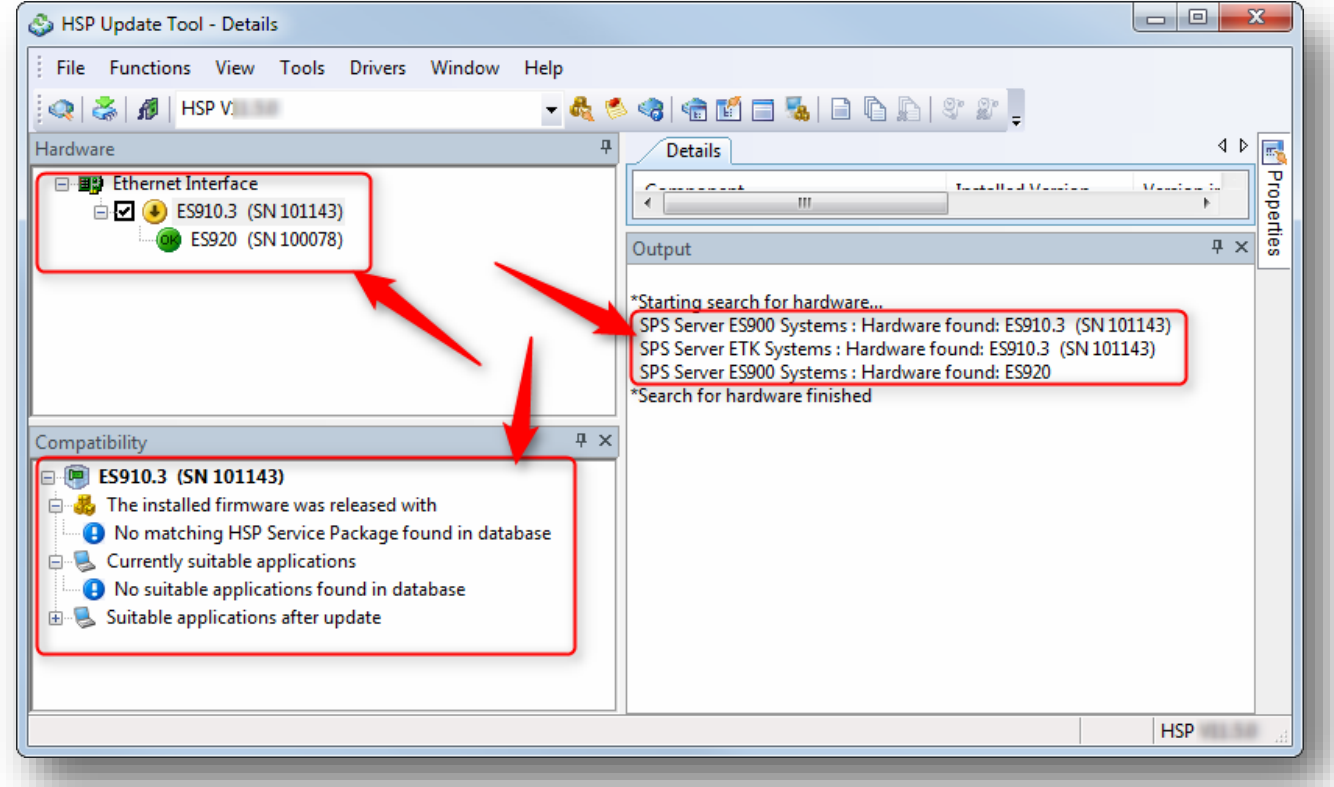

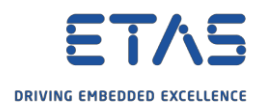

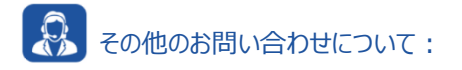

- o **FAQ の他の記事**については、ETAS のホームページを参照してください。[www.etas.com/ja/faq](http://www.etas.com/ja/faq)
- o FAQ の記事に関連する**動画**については、ETAS の [YouTube](https://www.youtube.com/user/etasgroup) チャンネルでご覧いただけます。
- o ご不明な点がある場合は、当社のサポートセンターへお気軽にお問い合わせください。
- o こちらからあらゆる情報をご確認いただけます。<http://www.etas.com/ja/hotlines.php>

本情報(以下「FAQ」)の提供において、当社は(明示的または黙示的を問わず)その完全性または正確性に関す る責任、金銭的保証、または義務を一切負いません。ETASは、故意の損害が生じた場合を除き、本情報の使用に起 因する、または起因した可能性のある損失および損害(間接的損害、特別損害または派生的損害を含む)について 責任を負わないものとします。